## **1. Időjárás-előrejelzés**

Az időjárás – a mezőgazdasági termelés mellett – az emberek öltözködését és a hétköznapi közérzetét is közvetlenül befolyásolja. Egy tavaszi nap meteorológiai jelentése áll rendelkezésére az UTF-8 kódolású *jelentes.txt* állományban. Készítse el a mellékelt mintának és a leírásnak megfelelő dokumentumot! A szöveg tagolásához ne alkalmazzon felesleges üres bekezdéseket!

- 1. Hozza létre szövegszerkesztő program segítségével az *idojaras* nevű állományt a program alapértelmezett formátumában a *jelentes.txt* állomány felhasználásával!
- 2. Legyen a dokumentum álló tájolású és A4-es lapméretű! A bal és a jobb oldali margót 2,2 cm-re, az alsót és a felsőt 2,6 cm-esre állítsa be! (Ha a használt szövegszerkesztő programban az élőfej a szövegtükörből veszi el a területet, akkor a felső margó legyen 1 cm, az élőfej magassága 1,2 cm, illetve az élőfej és a szöveg távolsága 0,4 cm!)
- 3. A szövegtörzs karakterei ahol más előírás nincs Times New Roman (Nimbus Roman) betűtípusúak és 13 pontos betűméretűek legyenek!
- 4. Ahol a leírás vagy a minta mást nem kíván, állítsa be a következőket:
	- a. A dokumentumban a sorköz legyen egyszeres, a bekezdéseket tegye sorkizárttá!
	- b. Állítsa be, hogy a bekezdések első sorai a margótól 0,5 cm-rel behúzva kezdődjenek!
	- c. A bekezdések előtt 0, után 3 pontos térköz legyen!
- 5. Készítse el a dokumentum élőfejét a minta szerint! Az élőfej szövegét gépelje be: "Napijelentés"! A szöveg betűmérete 20 pontos, stílusa félkövér és színe kék legyen! Az élőfej jobb oldalára helyezze el tetszőleges sorrendben a *nap.png*, a *valtozo.png*, a *felhos.png* és az *esos.png* képeket! A képek méretét módosítsa arányosan úgy, hogy a magasságuk 1 cm legyen! A képek ne érintkezzenek és egymáshoz képest függőlegesen középen jelenjenek meg!
- 6. Készítse el a cím és a dátum formázását az alábbiak szerint!
	- a. A címhez 20 pontos, a dátumhoz pedig 15 pontos betűméretet alkalmazzon! A cím nagybetűs és a dátum dőlt betűstílussal jelenjen meg!
	- b. A cím és a dátum előtt és után 0 pontos térköz legyen! Mind a két szöveget igazítsa vízszintesen középre!
- 7. Készítse el a négy alcím formázását! Az alcímekhez 15 pontos betűméretet alkalmazzon! A szövegük kiskapitális betűstílusú, a térköz előttük és utánuk 6 pontos legyen!
- 8. A minta szerinti szövegrészbe helyezze el Magyarország térképét (*moterkep.jpg*) 1 pontos fekete szegéllyel! A képet igazítsa vízszintesen a mintának megfelelően, méretét módosítsa arányosan úgy, hogy a szélessége 13 cm legyen!
- 9. A meteorológiai térképeken a helyi időjárást piktogramokkal szokták ábrázolni. Helyezzen el elszórtan az ország nyugati részére 3 példányt a *valtozo.png* és a keleti részre 4 példányt a *nap.png* képből!

*A feladat folytatása a következő oldalon található.* 

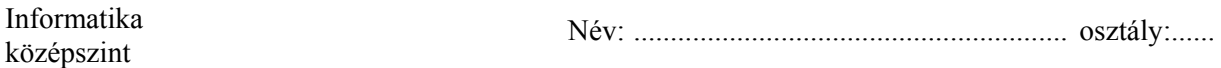

- 10. Készítsen lábjegyzetet "<sup>\*</sup>"-gal jelölve "*A jellemző hőmérséklet országos átlaga*:" szöveg utolsó szavához! A lábjegyzetbe kerülő szöveget a forrásállomány végén található kapcsos zárójelek közül helyezze át! A lábjegyzet szövege Times New Roman (Nimbus Roman) betűtípusú, 11 pontos karakterméretű és dőlt stílusú legyen! A kapcsos zárójeleket és a benne lévő szöveget törölje a dokumentumból!
- 11. "*A jellemző hőmérséklet országos átlaga:*" szöveg utáni négy sort 4,5 cm-hez helyezett, balra igazító tabulátorral rendezze oszlopos szerkezetűvé a mintának megfelelően!
- 12. Alakítsa át a dokumentum végén található dátum, nap és hőmérséklet adatokból álló, tabulátorokkal tagolt szövegrészt 4 soros táblázattá!
	- a. Szúrion be a táblázat végére egy sort, amelynek az első cellájába írja a "szél" szót!
	- b. Cserélje le de csak a táblázatban a " $f \circ k$ " szót "°C" jelölésre!
	- c. A táblázat celláiban 11 pontos betűméretet, a harmadik sorban kék és a negyedikben piros (vörös) betűszínt alkalmazzon!
	- d. A táblázat celláit szegélyezze vékony fekete vonallal, kivéve az első két sor között!
	- e. A cellák tartalmánál az előtte 0 és utána 3 pontos térközt ne változtassa meg, de állítson be vízszintes és függőleges középre igazítást! A bekezdések első sorának behúzásait állítsa 0 cm-re!
	- f. Ábrázolja a szélirányt az ötödik sor celláiban a *szel0.png*, illetve a *szel45.png* beszúrásával és másolásával! A képek 1×1 cm méretűek legyenek! A szélirányt a képek 45°-os (vagy 90°-os), illetve ennek többszörösével történő elforgatással állítsa be!
	- g. Állítsa be, hogy a táblázat minden második oszlopában a cellák kitöltése egyformán világosszürke legyen!
- 13. A dokumentumban alkalmazzon automatikus elválasztást!

**40 pont** 

<sup>1621</sup> gyakorlati vizsga 4 / 12 2017. május 18.

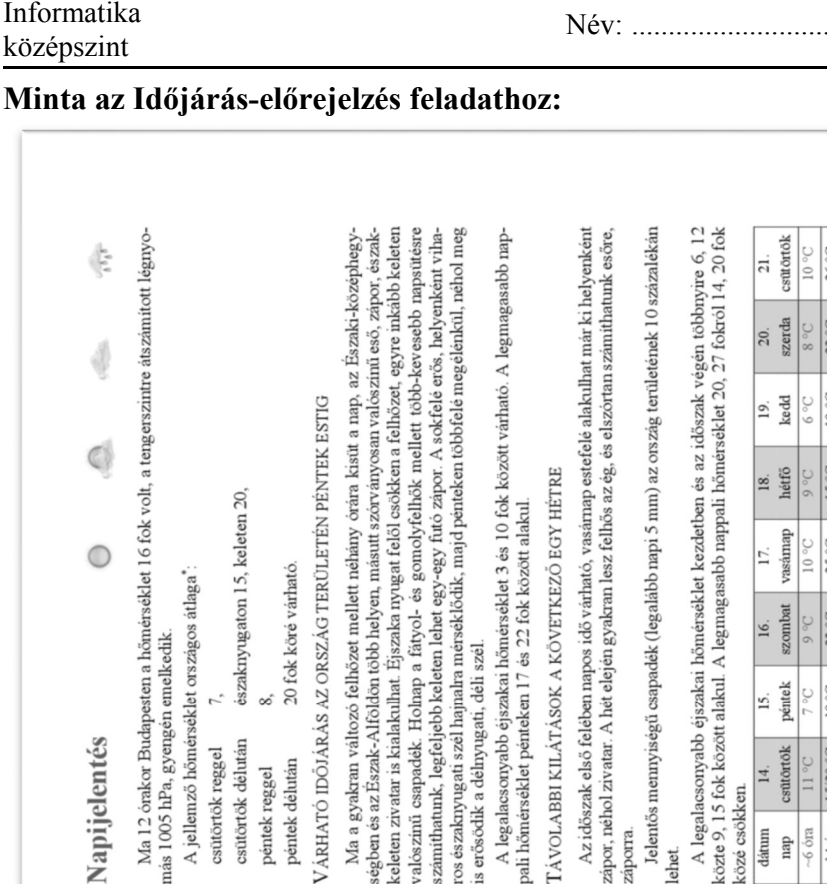

s erősödik a délnyugati, déli szél.

\* 1871 óta ezen a napon Budapesten előfordult legnaggasabb hőmérséklet: 25,6 fok (1939) legalacso-<br>19abb hőmérséklet: -5,0 fok (1940)

nás 1005 hPa, gyengén emelkedik

Vapijelentés

csütörtök délután

péntek délután

péntek reggel

csütörtök reggel

középértéke és eltérése a sokévi átlagtól (Budapest külterületén)

2016. április 13. 14,9 fok +4,6 fok

A hömérséklet napi

péntek ls.

contortale

nap

 $5/20$ 

 $-14$  óra

szél

 $6$   $\dot{\text{}$ 

 $\vert$ 4

rözé csökken. dátum

záporra.

ehet